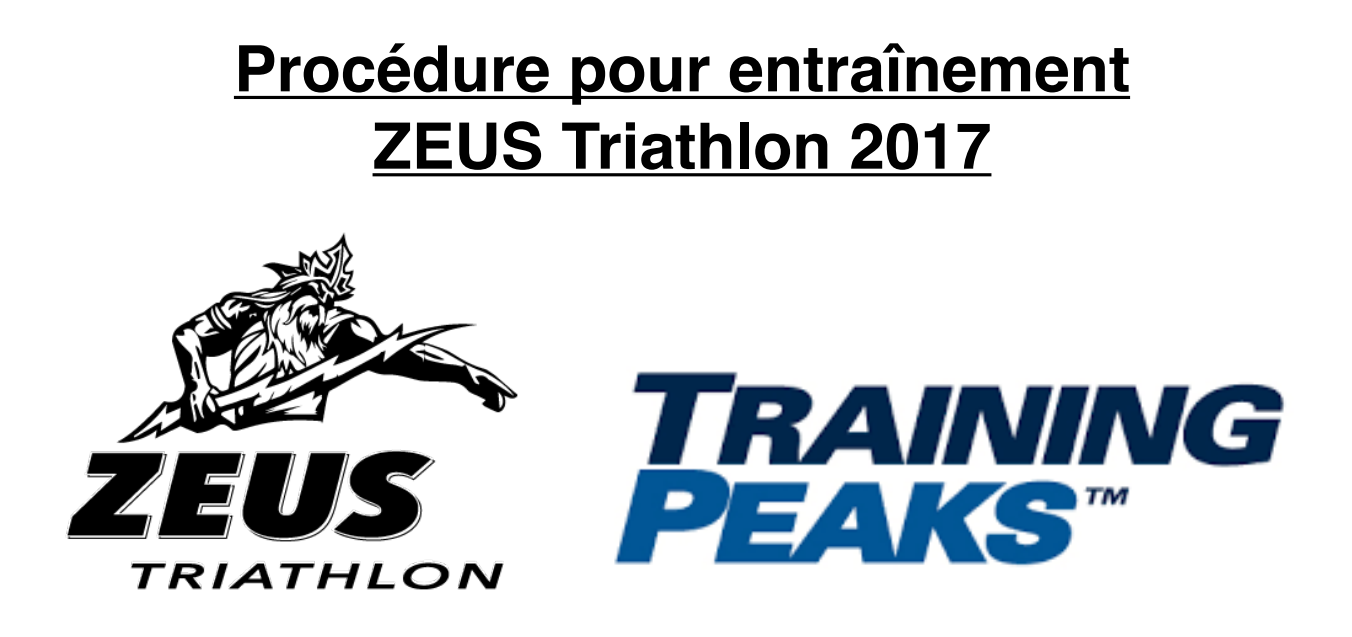

*Ce document a pour but d'expliquer la procédure à suivre afin d'avoir accès à l'entraînement général pour distance Sprint-olympique de ZEUS Triathlon. Peu importe votre niveau actuel, vous pouvez suivre cette progression pour arriver prêts lors de vos compétitions de l'été ou simplement pour garder la forme!*

### **Étape 1:**

Vous allez recevoir un lien par courriel ou sur le groupe Facebook qui vous demandera de vous créer un compte sur Training Peaks.

### **Étape 2:**

Vous allez vous créer un compte sur Training Peaks en répondant à quelques questions.

## **Étape 3:**

Vous allez ensuite avoir accès au programme d'entraînement.

# **Fonctionnement de Training Peaks**

#### **Votre calendrier d'entraînement**

Le calendrier sera votre référence pour vos entraînements. Ces derniers apparaîtront automatiquement dans votre calendrier chaque mois.

Pour ce qui est des entraînements du club, **les détails seront ajoutés le matin de l'entraînement.**

Pour avoir accès aux détails d'un entraînement vous devez cliquer sur la case de cet entraînement.

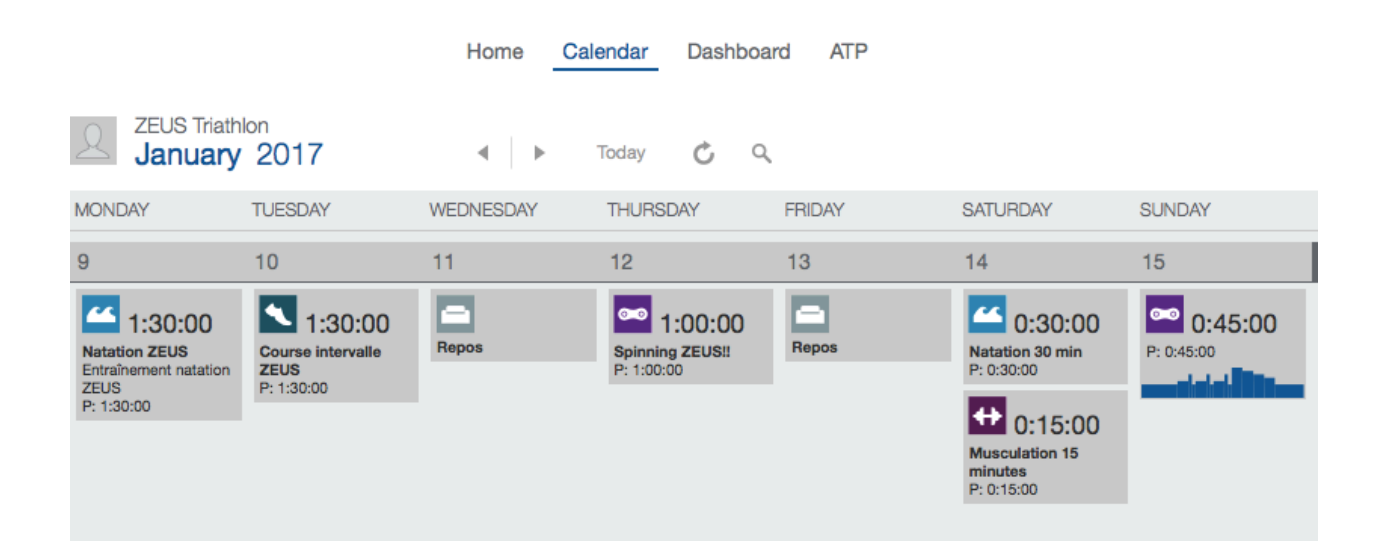

### **Course à pied:**

Les entraînements sont divisés en zone d'entraînement. Vous avez la description de l'entraînement à droite qui décrit les zones. WU=Warm-up SP=Séance principale CD=Cool down

Pour avoir accès à vos zones d'entraînement individuelles(selon votre vitesse), cliquez sur la petite horloge tel qu'illustré plus bas.

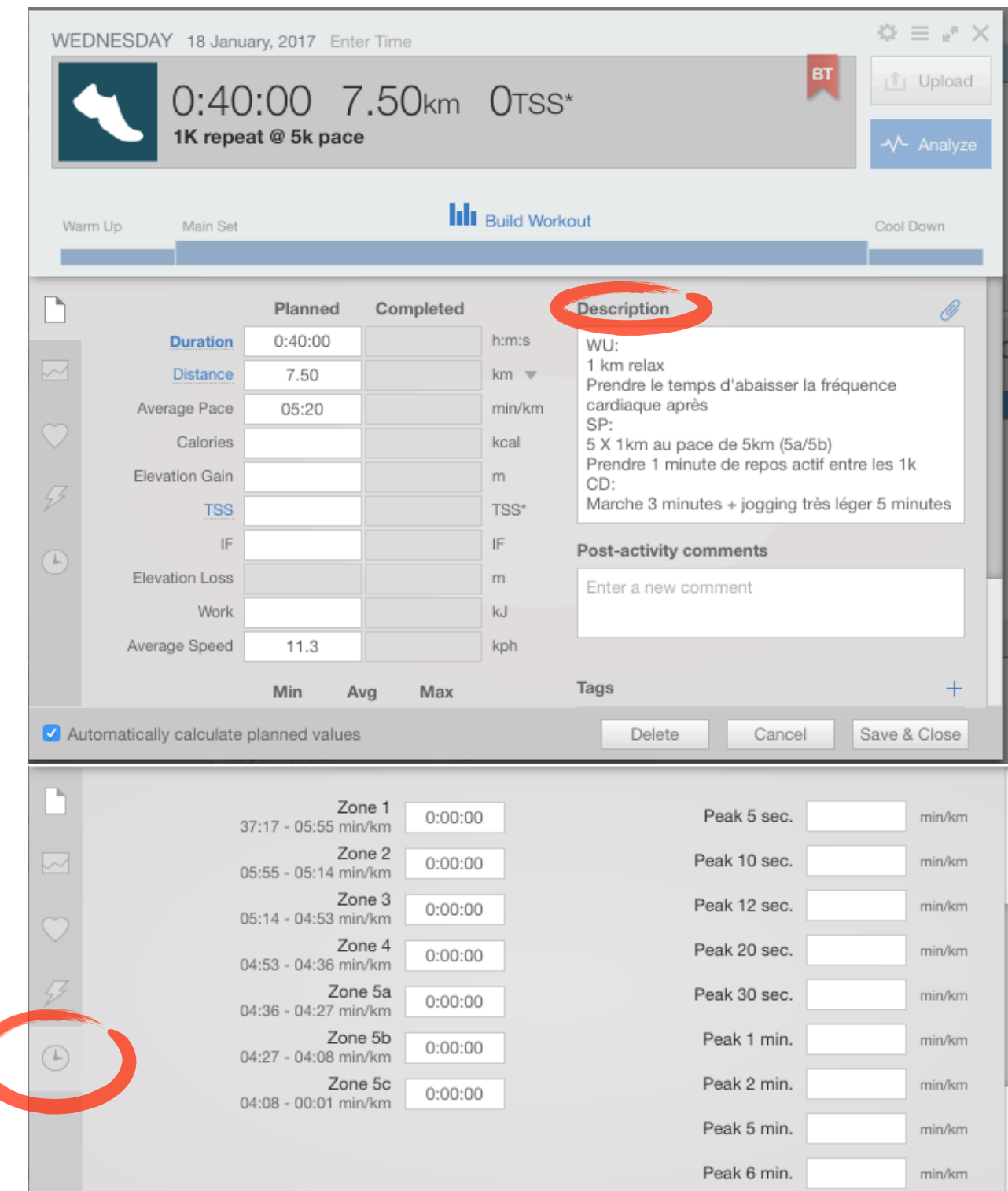

### **Natation:**

Même principe que la course à pied, travail par zone d'entraînement.

 $(10")$  = repos 10 secondes

Kick = Avec la planche n'utiliser que le kick Pull = Pull-buoy n'utiliser que les bras

Il y a aura également des éducatifs qui seront décrits dans la description.

Utiliser l'icône de l'horloge en bas à gauche pour vos rythmes spécifiques.

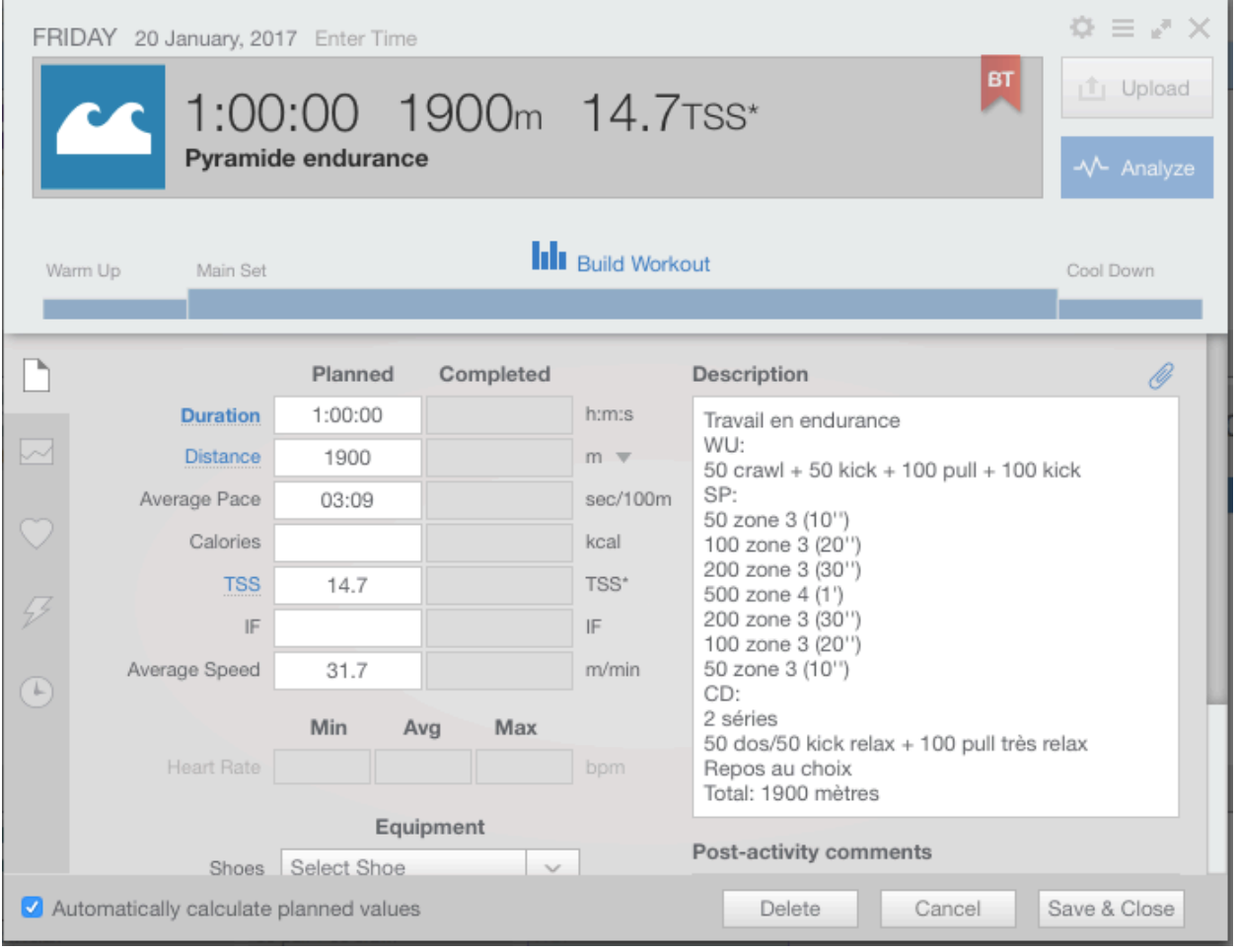

### **Vélo intérieur:**

Pour le vélo intérieur, les zones d'entraînements seront définies par votre perception de l'effort.

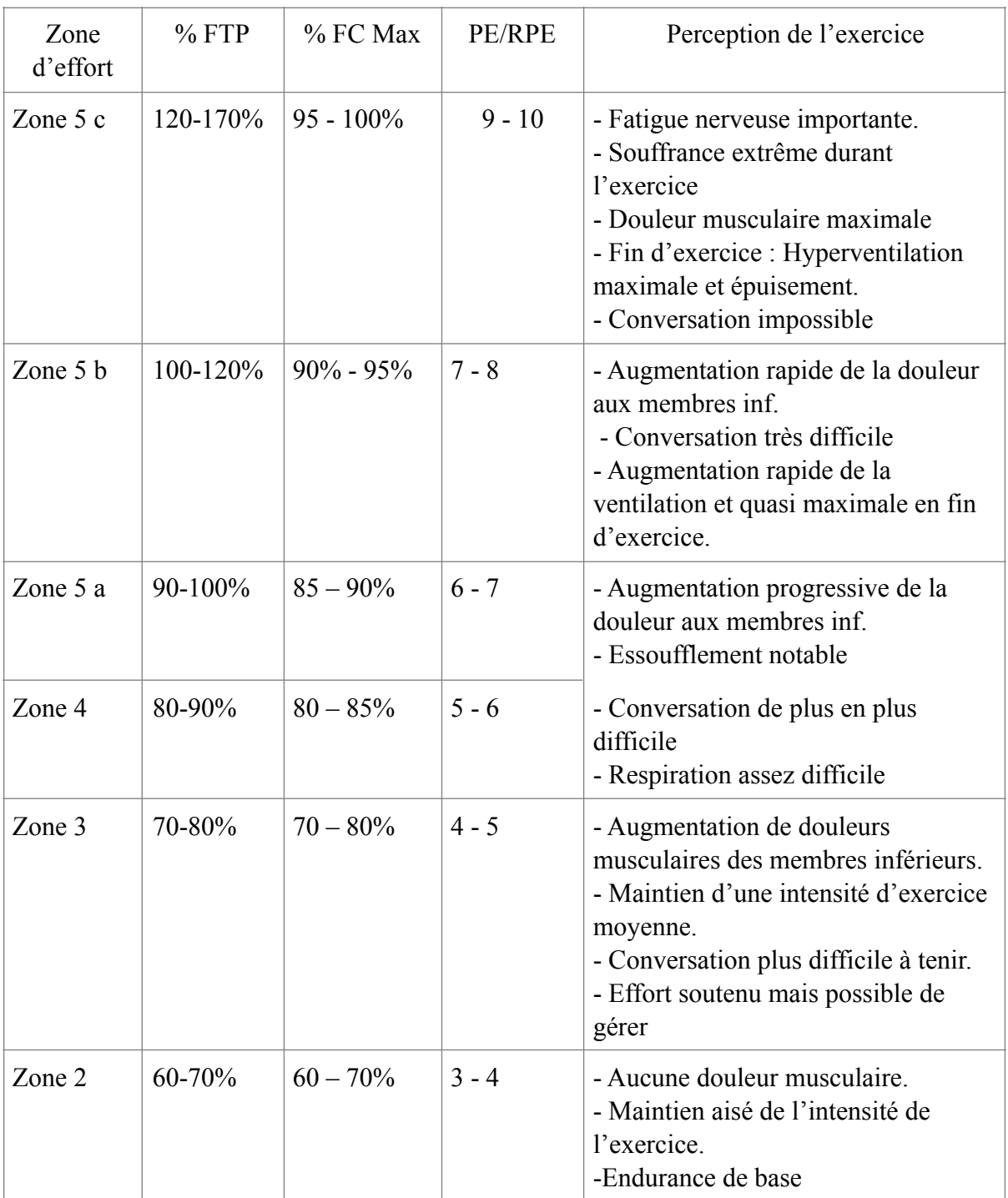

# RPE = Perception de l'effort

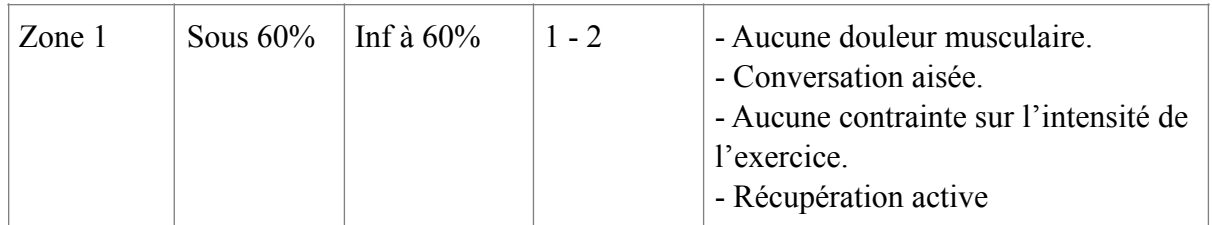

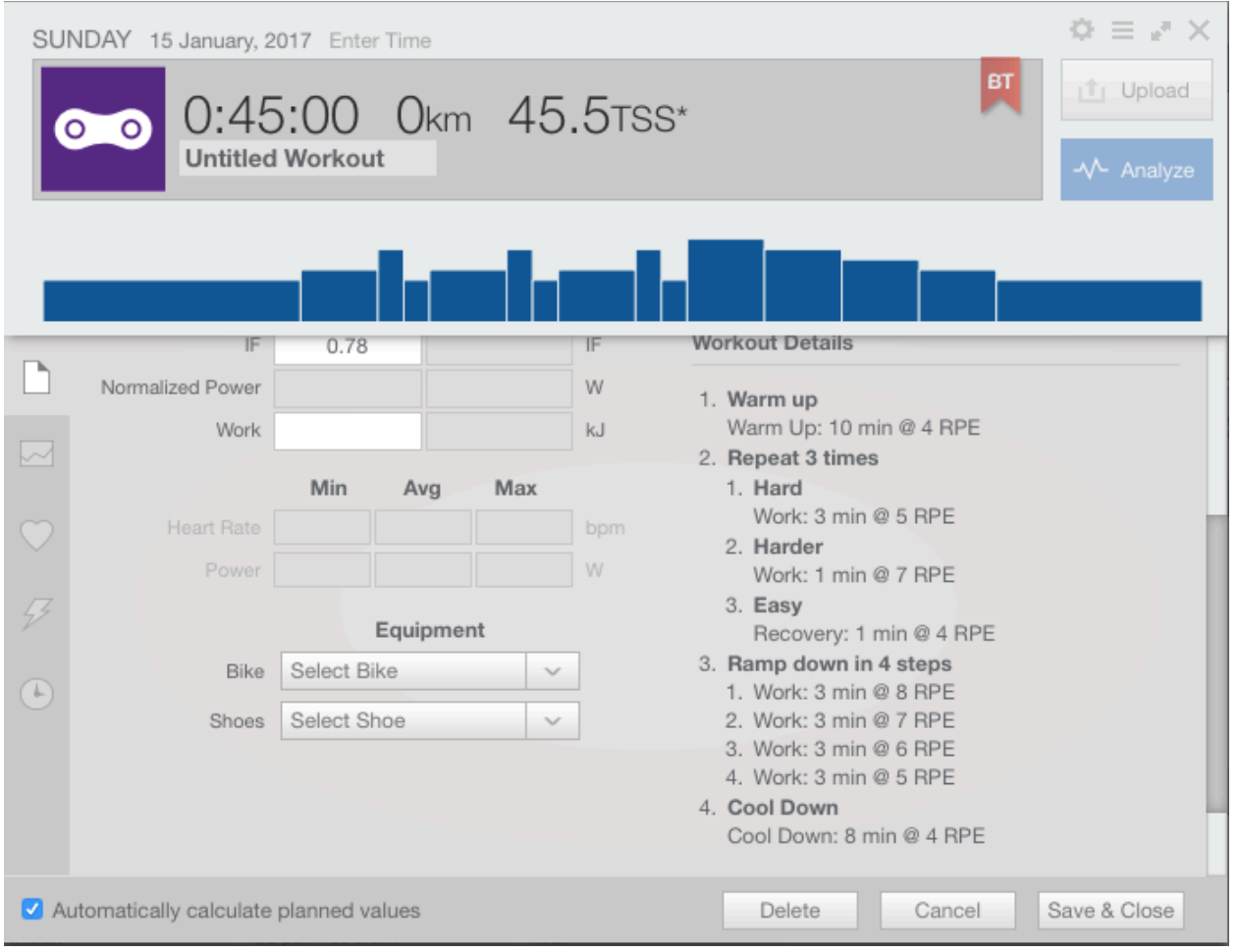

### **Comment déterminer vos zones d'entraînement?**

# 1- Cliquez sur SETTINGS sous votre nom

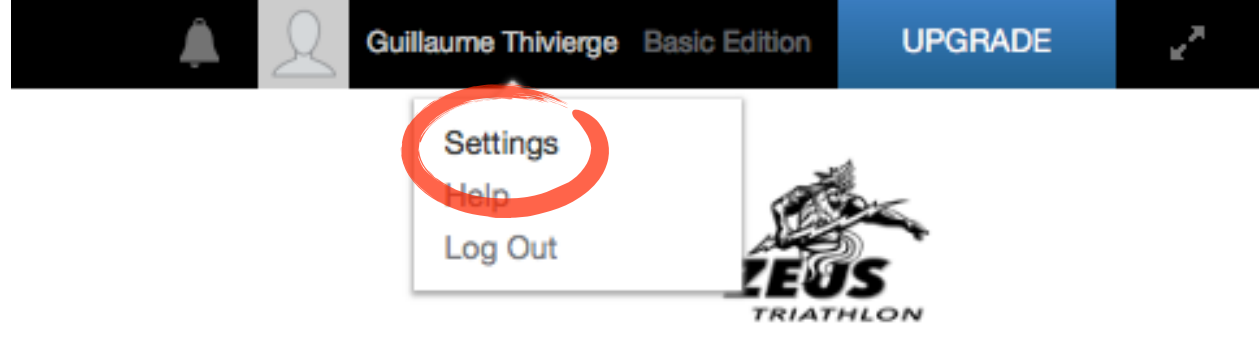

# 2- Cliquez sur ZONES et sur SPEED/PACE

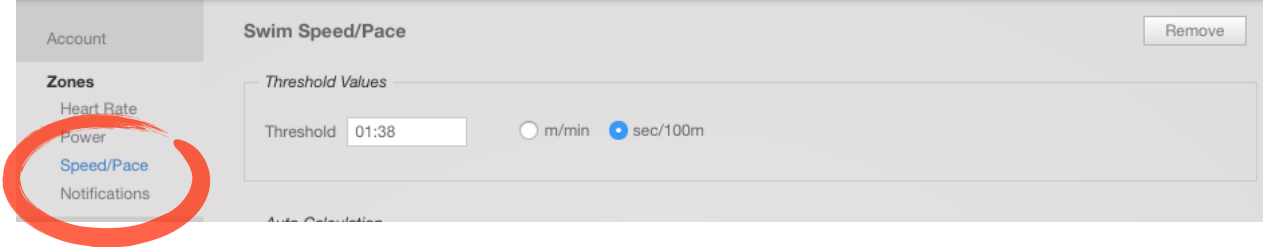

# 3- Trouvez la section RUN/SPEED/PACE

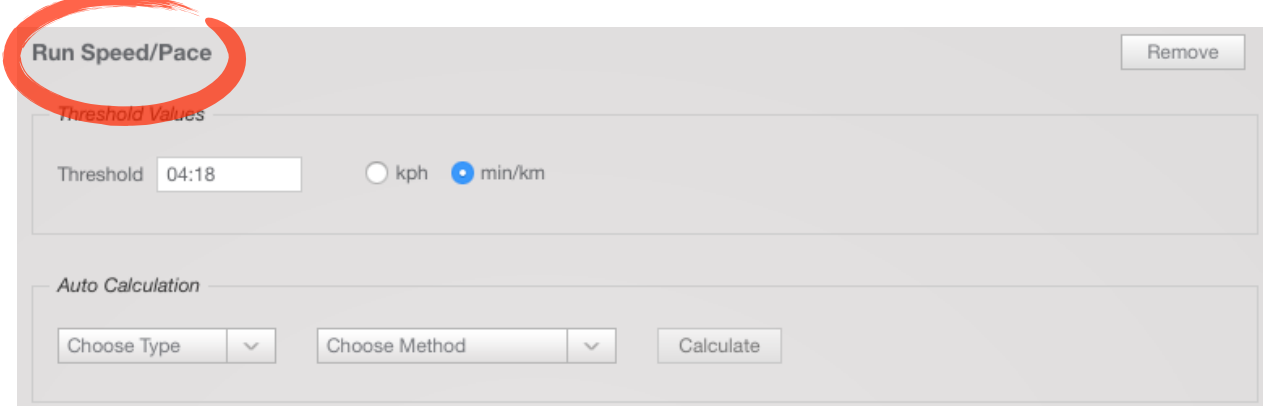

Si vous ne trouvez pas, cliquez sur ADD ACTIVITY et ajoutez RUNNING(RUN)

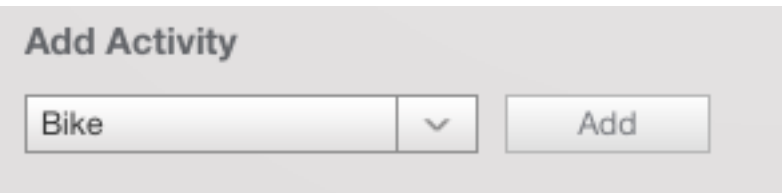

### 4- Cliquez sur AUTO CALCULATION pour calculer VOS zones d'entraînement et choisissez DISTANCE/TIME

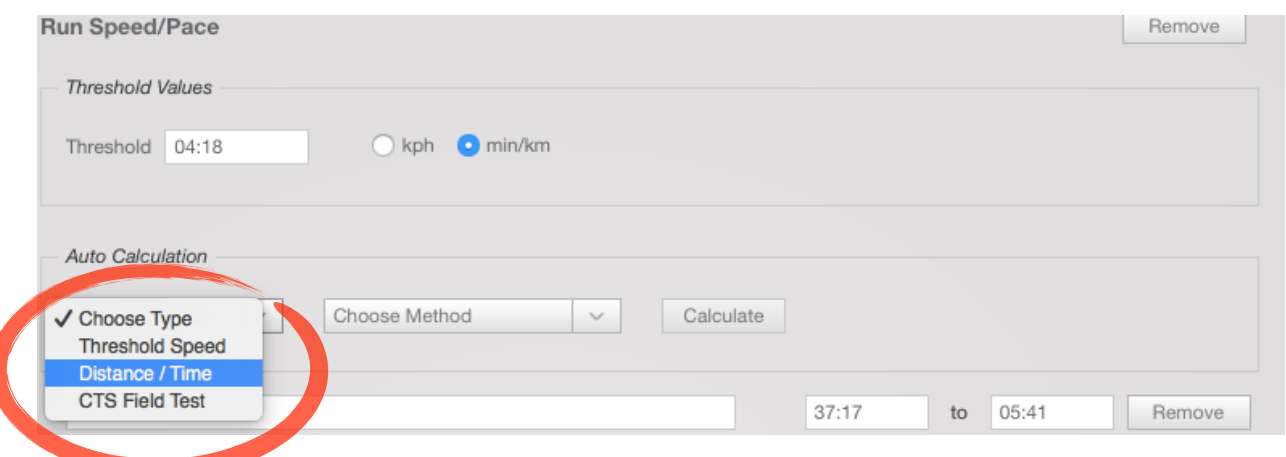

# 5- Cliquez sur CHOOSE METHOD et sélectionnez JOE FRIEL FOR **RUNNING**

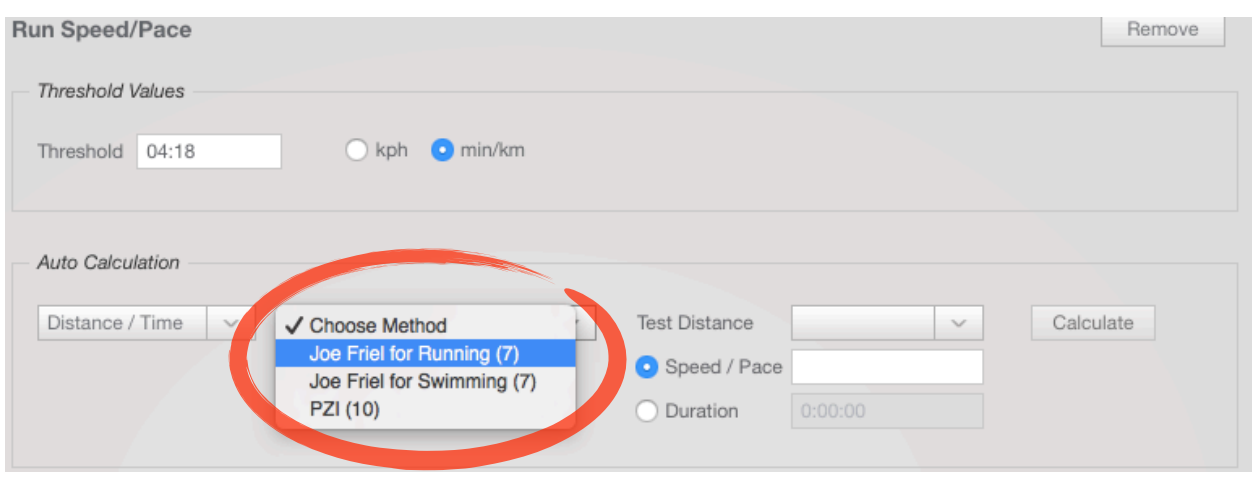

5- Entrez votre plus récent (et valide) résultat sur 5km ou 10km en course à pied. Si vous n'avez pas de résultat, vous pouvez estimer ou faire le test!

\* Sélectionnez DURATION pour mettre le temps de votre 5 ou 10km

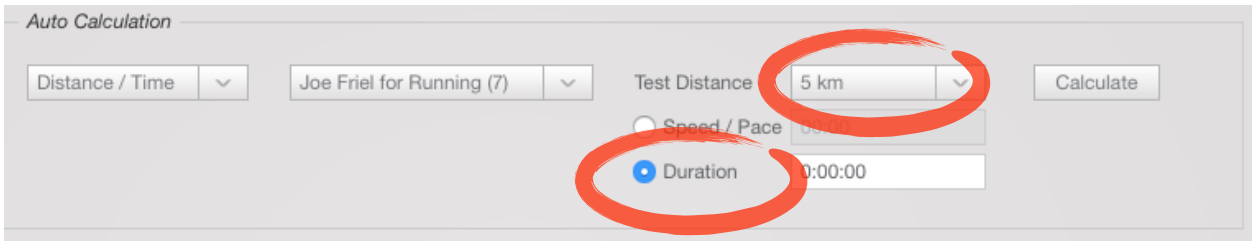

6- Cliquez sur CALCULATE puis sur APPLY pour valider les zones.

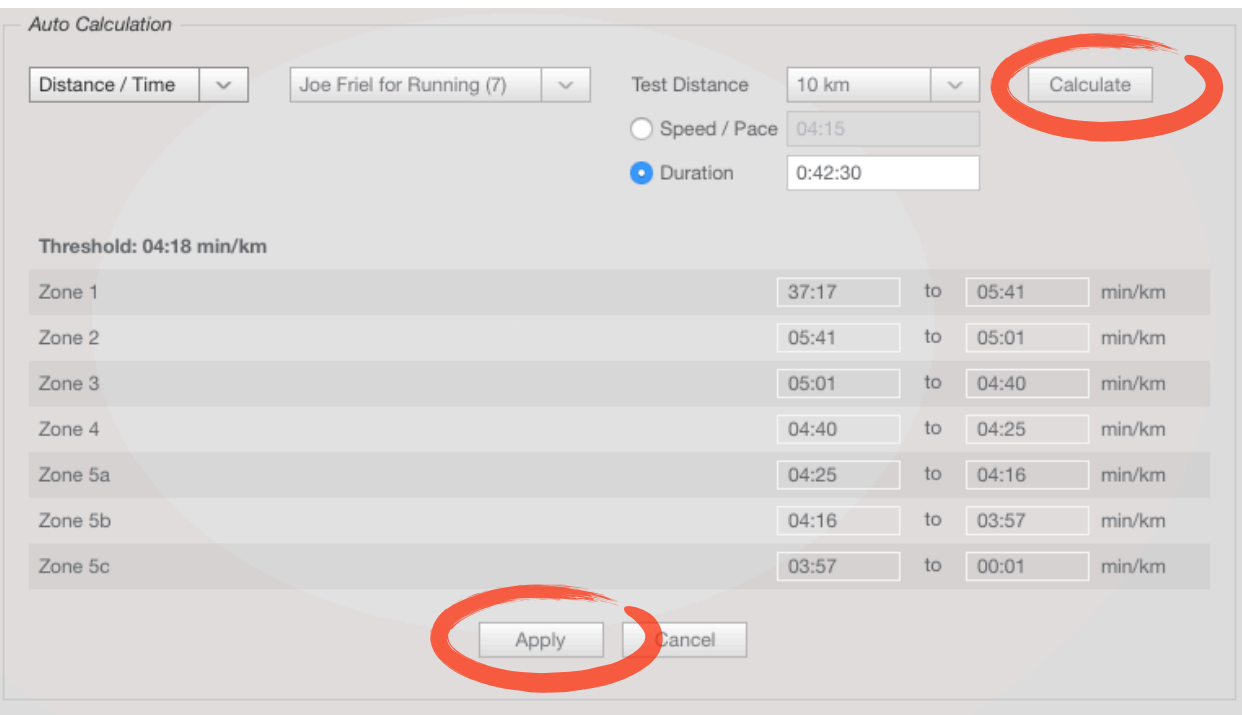

7- Cliquez sur SAVE ou SAVE AND CLOSE pour sauvegarder le tout. Vos zones personnelles apparaîtrons désormais dans votre calendrier d'entraînement.

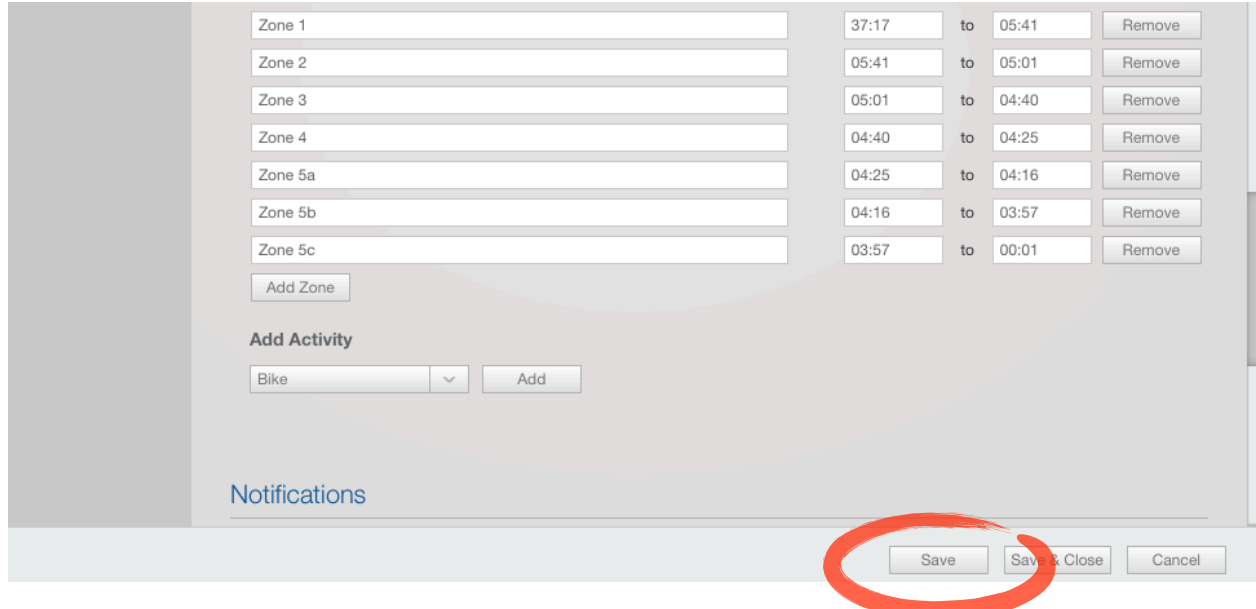

8- Pour la natation, répétez les mêmes étapes et choisissez JOE FRIEL FOR SWIMMING puis 1000 m SWIM. Si vous n'avez pas de résultat sur 1000 mètres, vous pouvez estimer selon un autre résultat.

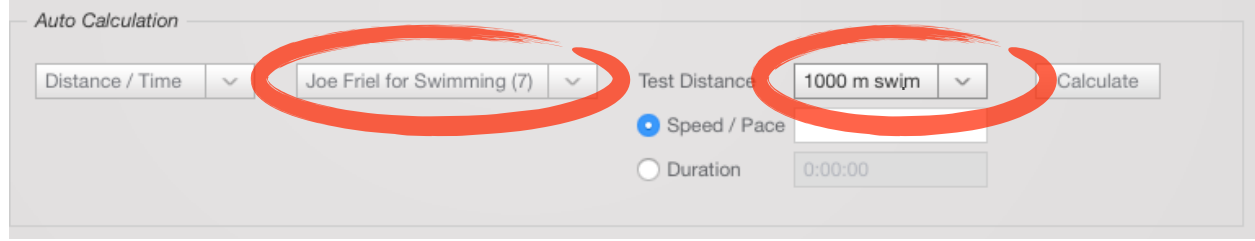

### **Comment entrer vos entraînements et rester motivé?**

Training Peaks, c'est comme votre cahier de devoirs à l'école. Vous faites l'entraînement, ça devient vert, vous ne le faites pas, ça devient rouge :) Ça vous permet d'avoir un suivi sur vos entraînements et de voir votre progression. Pour ce faire, vous devez entrer vos entraînements sur votre calendrier.

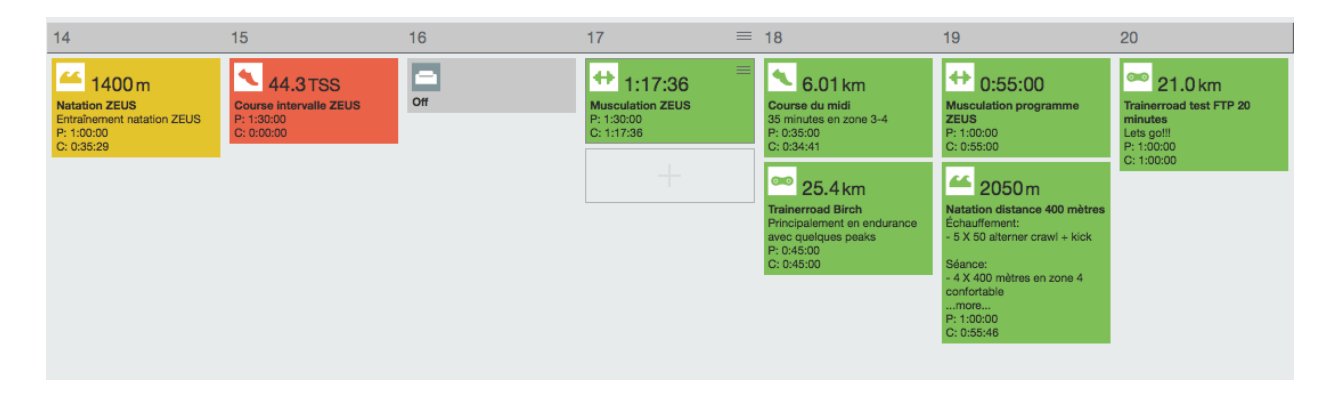

### **2 façons d'entrer vos entraînements:**

1- Entrer les entraînements manuellement

Si vous n'avez pas de montre GPS ou équipement pour enregistrer vos entraînements, vous pouvez entrer vos données manuellement. Vous n'avez qu'à entrer vos résultats(Distance + temps) dans la section COMPLETED et à sauvegarder.

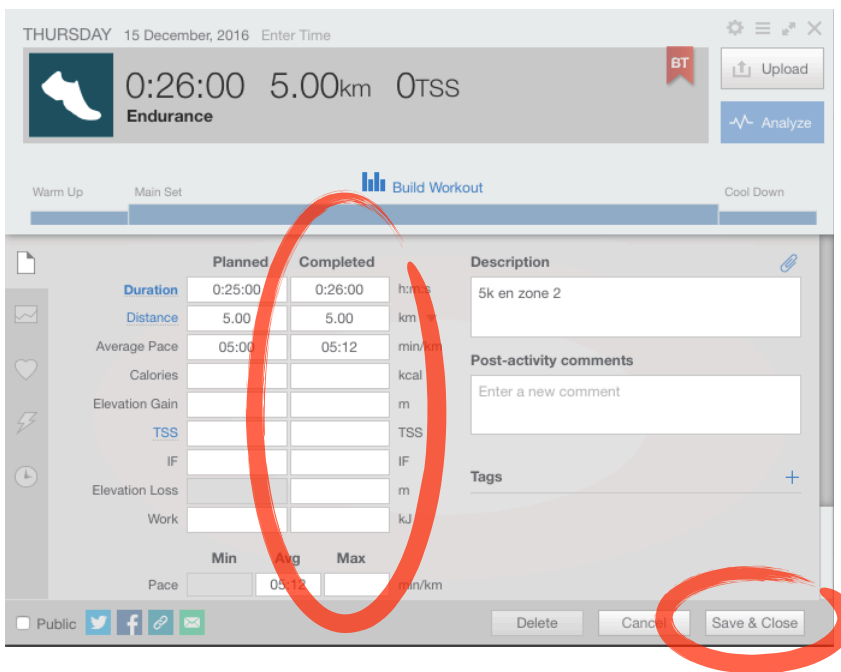

2- Synchroniser votre montre GPS et vos appareils avec TrainingPeaks

Je vous réfère à la page sur le site de TrainingPeaks qui explique bien comment synchroniser votre montre.

### **Garmin:**

[http://help.trainingpeaks.com/hc/en-us/articles/204070854-Garmin-](http://help.trainingpeaks.com/hc/en-us/articles/204070854-Garmin-Connect-AutoSync)[Connect-AutoSync](http://help.trainingpeaks.com/hc/en-us/articles/204070854-Garmin-Connect-AutoSync)

#### **Polar:**

http://help.trainingpeaks.com/hc/en-us/articles/221307448-Polar-Flow-Autosync

### **TrainerRoad:**

<http://support.trainerroad.com/hc/en-us/articles/204889050-Training-Peaks>

### **Suunto:**

[http://home.trainingpeaks.com/blog/article/trainingpeaks-is-now](http://home.trainingpeaks.com/blog/article/trainingpeaks-is-now-compatible-with-all-suunto-devices)[compatible-with-all-suunto-devices](http://home.trainingpeaks.com/blog/article/trainingpeaks-is-now-compatible-with-all-suunto-devices)

N'hésitez pas à nous contacter pour toute question,

Bonne saison 2017 et bon entraînement!

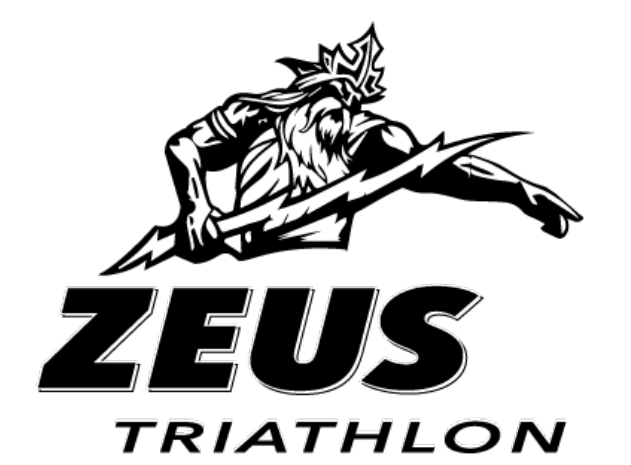